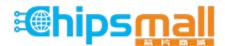

Chipsmall Limited consists of a professional team with an average of over 10 year of expertise in the distribution of electronic components. Based in Hongkong, we have already established firm and mutual-benefit business relationships with customers from, Europe, America and south Asia, supplying obsolete and hard-to-find components to meet their specific needs.

With the principle of "Quality Parts, Customers Priority, Honest Operation, and Considerate Service", our business mainly focus on the distribution of electronic components. Line cards we deal with include Microchip, ALPS, ROHM, Xilinx, Pulse, ON, Everlight and Freescale. Main products comprise IC, Modules, Potentiometer, IC Socket, Relay, Connector. Our parts cover such applications as commercial, industrial, and automotives areas.

We are looking forward to setting up business relationship with you and hope to provide you with the best service and solution. Let us make a better world for our industry!

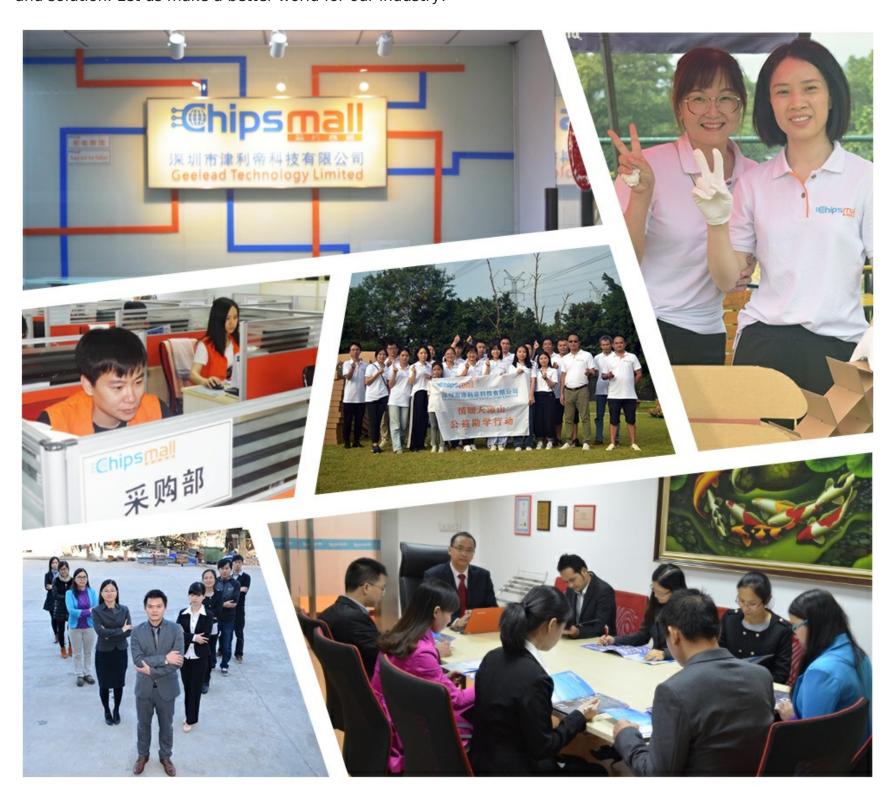

# Contact us

Tel: +86-755-8981 8866 Fax: +86-755-8427 6832

Email & Skype: info@chipsmall.com Web: www.chipsmall.com

Address: A1208, Overseas Decoration Building, #122 Zhenhua RD., Futian, Shenzhen, China

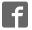

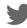

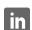

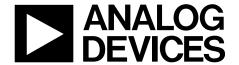

# EVAL-AD5683R User Guide UG-641

One Technology Way • P.O. Box 9106 • Norwood, MA 02062-9106, U.S.A. • Tel: 781.329.4700 • Fax: 781.461.3113 • www.analog.com

### **Evaluation Board for AD5683R, Single, 16-Bit, Serial Voltage-Output DAC**

### **FEATURES**

Full-featured evaluation board for the AD5683R
On-board reference
Various link options
PC control in conjunction with Analog Devices
System demonstration platform (SDP)
PC software for control of DACs
On-board ADC for voltage readback

### **PACKAGE CONTENTS**

AD5683R evaluation board AD5683R device

**CD** that includes

Self-installing software that allows users to control the board and exercise all functions of the device Electronic version of the AD5683R data sheet Electronic version of EVAL-AD5683R user guide

### **ADDITIONAL EQUIPMENT NEEDED**

PC control via a separately purchased system demonstration platform (SDP-B or SDP-S)

### **GENERAL DESCRIPTION**

The Analog Devices, Inc., AD5683R evaluation board (EVAL-AD5683RSDZ) is designed to help customers quickly prototype new AD5683R circuits and reduce design time. The AD5683R operates from a single 2.7 V to 5.5 V supply. The part incorporates an internal 2.5 V on-board reference to give an output voltage span of 2.5 V or 5 V.

The evaluation board interfaces to the USB port via the SDP board. Software is available with the evaluation board, which allows the user to easily program the AD5683R.

This evaluation board requires the EVAL-SDP-CB1Z board. This is available on the Analog Devices website.

Full data on the AD5683R may be found in the AD5683R data sheet available from Analog Devices and should be consulted in conjunction with this user guide when using the evaluation board.

### **EVALUATION BOARD PHOTOGRAPH**

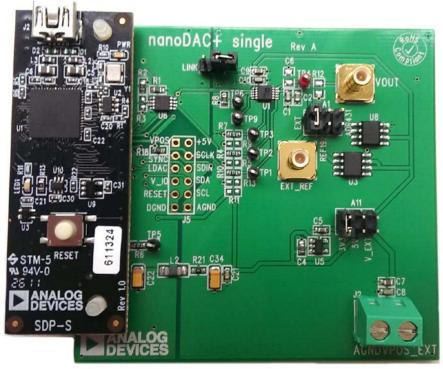

Figure 1. Universal Evaluation Board

11957-0

# **UG-641**

# EVAL-AD5683R User Guide

## **TABLE OF CONTENTS**

| Features                    | l |
|-----------------------------|---|
| Package Contents            | 1 |
| Additional Equipment Needed |   |
| General Description         |   |
| Evaluation Board Photograph |   |
| Revision History            | 2 |
| Getting Started             |   |
| Installing the Software     |   |
| Evaluation Roard Hardware   |   |

| rower supplies                          | <del>'</del> |
|-----------------------------------------|--------------|
| 11                                      |              |
| Link Options                            | 4            |
| How to Use the Software                 | 5            |
|                                         |              |
| Running the Software                    |              |
| Software Operation                      | 6            |
| Evaluation Board Schematics and Artwork | 7            |
| Ordering Information                    | 10           |
| Components List                         | 10           |

### **REVISION HISTORY**

1/14—Revision 0: Initial Version

### **GETTING STARTED**

### **INSTALLING THE SOFTWARE**

The EVAL-AD5683RSDZ evaluation kit includes self-installing software on CD. The software is compatible with Windows\* XP (32-bit), Windows Vista (64-bit/32-bit), and Windows 7(64-bit/32-bit).

Install the software before connecting the SDP board to the USB port of the PC. This ensures that the SDP board is recognized when it connects to the PC.

- 1. Start the Windows® operating system and insert the CD.
- 2. The installation software will open automatically. If it does not, run the **setup.exe** file from the CD.

- 3. After installation is completed, power-up the evaluation board as described in the Power Supplies section.
- 4. Plug the EVAL-AD5683RSDZ into the SDP board and the SDP board into the PC using the USB cable included in the box.
- 5. When the software detects the evaluation board, proceed through any dialog boxes that appear to finalize the installation.

### **EVALUATION BOARD HARDWARE**

### **POWER SUPPLIES**

The AD5683R evaluation board can be powered either from the SDP or externally by the VPOS\_EXT and AGND connector.

Both AGND and DGND inputs are provided on the board. The AGND and DGND planes are connected at one location close to the AD5683R. It is recommended not to connect AGND and DGND elsewhere in the system to avoid ground loop problems.

All supplies are decoupled to ground with 10  $\mu F$  tantalum and 0.1  $\mu F$  ceramic capacitors.

**Table 1. Power Supply Connectors** 

| Connector No. | Voltage                             |  |  |
|---------------|-------------------------------------|--|--|
| J2-1          | Analog positive power supply, V_EXT |  |  |
| J2-2          | AGND                                |  |  |

### **LINK OPTIONS**

A number of link and switch options are incorporated in the evaluation board and should be set for the required operating setup before using the board. The functions of these link options are described in detail in Table 3. Table 2 describes the positions of the different links to control the evaluation board by PC, via the USB port and SDP board in single-supply mode.

Table 2. Link Options Setup for SDP Control (Default)

| Link No. | Options      |
|----------|--------------|
| A11      | A            |
| LINK     | Disconnected |
| _A1      | Α            |

### **Table 3. Link Functions**

| Link No. | Option                                                                                                    |  |
|----------|----------------------------------------------------------------------------------------------------|--|
| A1       | This link selects the DAC digital voltage source:                                                            |  |
|          | Position A selects an external reference source via the SMB input EXT_REF.                                   |  |
|          | Position B selects the REF192 external reference.                                                            |  |
|          | Position C selects the ADR431 external reference.                                                            |  |
| LINK     | Connect only if the board of the part is controlled through the PMOD connector and the SDP is not connected. |  |
| A11      | This link selects the DAC analog voltage source:                                                             |  |
|          | Position A V <sub>DD</sub> is powered @ 3.3 V.                                                               |  |
|          | Position B V <sub>DD</sub> is powered from unregulated USB supply.                                           |  |
|          | Position C V <sub>DD</sub> is powered from an external supply voltage (V_EXT).                               |  |

# HOW TO USE THE SOFTWARE RUNNING THE SOFTWARE

To run the program, do the following:

- Click Start > All Programs > Analog Devices > AD563R > AD5683R Evaluation Software. (To uninstall the program, click Start > Control Panel > Add or Remove Programs > AD5683R Evaluation Software.)
- 2. If the SDP board is not connected to the USB port when the software is launched, a connectivity error is displayed (see Figure 2). Simply connect the evaluation board to the USB port of the PC, wait a few seconds, click **Rescan**, and follow the instructions.

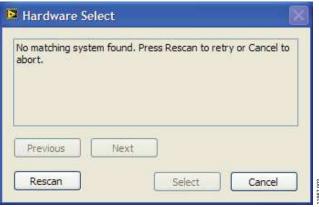

Figure 2. Pop-Up Window Error

3. If the SDP board is not connected to the evaluation boards, a message box appears as shown in Figure 3. Check the connection between the SDP and EVAL-AD5683RSDZ boards and run the program again. The software will now run in simulation mode enabling us to see how the AD5683R interface functions without the use of an evaluation board.

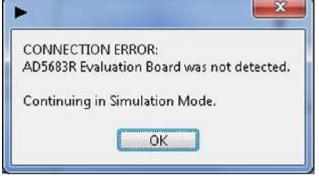

Figure 3. Error Message

4. If the SDP board is connected, the system development platform will connect for a brief period.

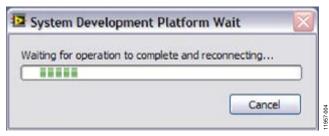

Figure 4. System Develop Platform Wait Window

5. The main window of the AD5683R evaluation software then opens, as shown in Figure 5.

Note that simulation mode is available and the software can be tested without the use of the evaluation boards.

### **SOFTWARE OPERATION**

To select the AD5683R from the Analog Devices menu, click Start > All Programs > Analog Devices > AD5683R > AD5683R SDP Evaluation Software.

The AD5683R main window opens, as shown in Figure 5. The data programmed into the input register is displayed. You can update the command bits and the data bits by clicking the appropriate button under each area.

To select a command with which to program the part, select the appropriate button. For example, to program DAC output with full scale, write the full-scale value into the **INPUT VALUE** (HEX) (0xFFFF) text box and click **Write to Input and DAC register**.

The AD5683R control register options are available by selecting the drop-down menus and clicking **Write to Control Register.**Consult the AD5683R data sheet for details. Set LDAC and RESET to high or low by clicking the corresponding check boxes. This command is executed immediately.

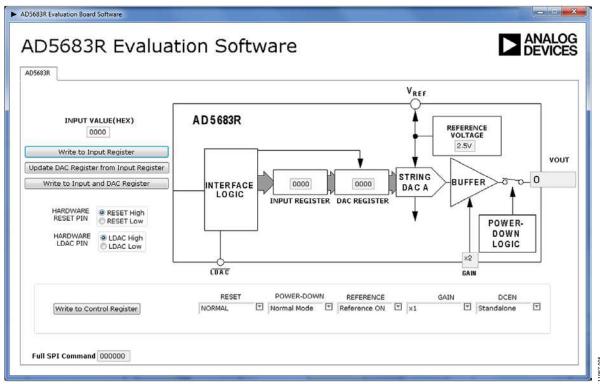

Figure 5. AD5683R Evaluation Board Main Window

# **EVALUATION BOARD SCHEMATICS AND ARTWORK**

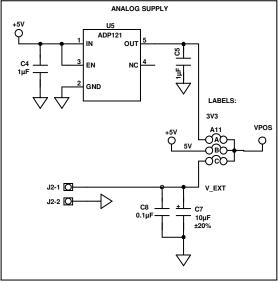

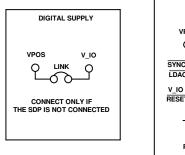

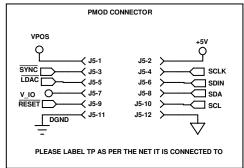

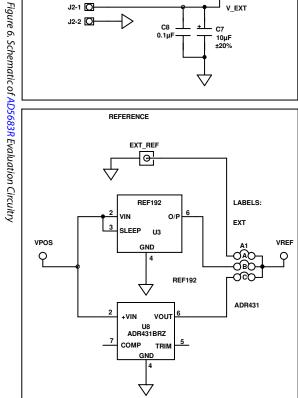

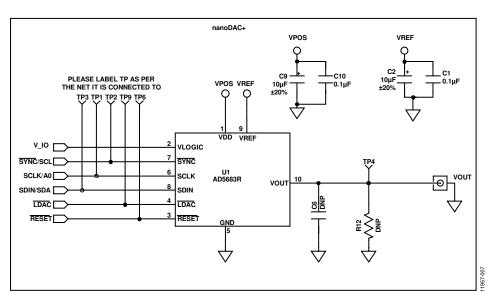

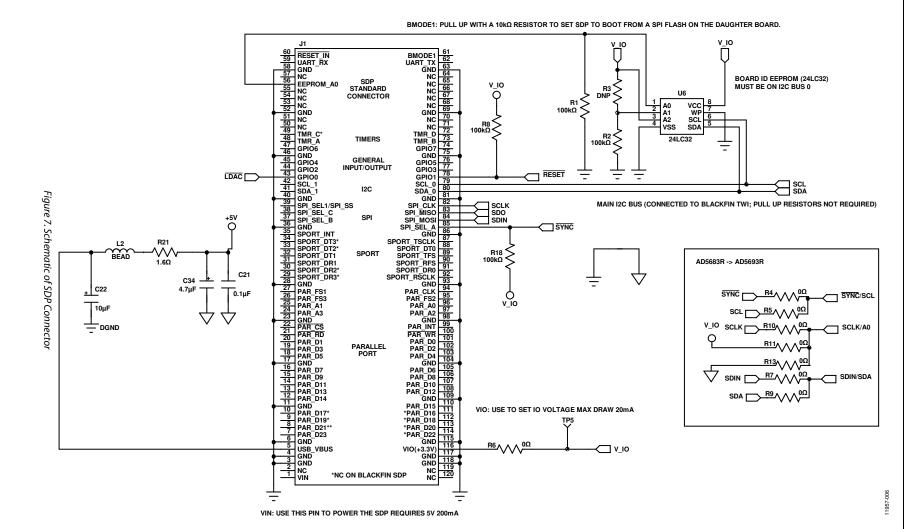

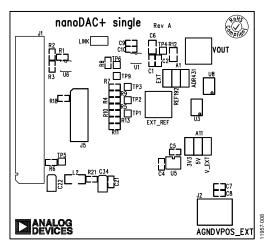

Figure 8. Component Placement Drawing

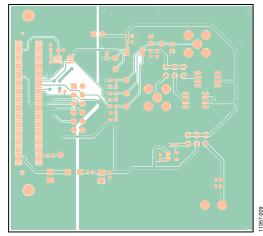

Figure 9. Component Side PCB Drawing

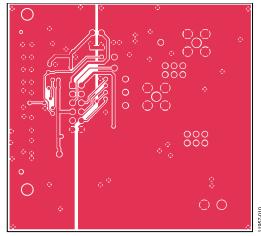

Figure 10. Solder Side PCB Drawing

# UG-641

# **ORDERING INFORMATION**

### **COMPONENTS LIST**

### Table 4.

| Qty | Reference                         | Description                            | Supplier/Part Number |
|-----|-----------------------------------|----------------------------------------|----------------------|
| 1   | U1                                | AD5683R                                | AD5683R              |
| 1   | U3                                | 2.5 V reference                        | REF192               |
| 1   | U5                                | 3.3 V regulator                        | ADP121               |
| 1   | U6                                | 32K I <sup>2</sup> C serial EEPROM     | FEC 1331330          |
| 1   | U8                                | Ultralow noise XFET voltage references | ADR431BRZ            |
| 1   | LINK                              | 2-pin link                             | FEC 1022249          |
| 2   | A1, A11                           | 3-pin link                             | FEC 148535           |
| 2   | VOUT, EXT_REF                     | SMB jack 50 $\Omega$                   | FEC 1206013          |
| 1   | J1                                | 120-way female connector               | FEC 1324660          |
| 1   | J2                                | 2-pin terminal block                   | FEC 151789           |
| 3   | C1, C8, C10                       | 0.1 μF, 16 V X7R ceramic capacitor     | FEC 1216538          |
| 1   | C21                               | 0.1 μF, 50 V X7R ceramic capacitor     | FEC 1759122          |
| 2   | C4, C5                            | 1 μF, 16 V X7R ceramic capacitor       | FEC 1658870          |
| 3   | C2, C7, C9                        | 10 μF, 10 V, X5R, 0603                 | FEC 1853538          |
| 1   | C22                               | 10uF, 6.3 V, tantalum                  | FEC 1190107          |
| 1   | L2                                | Inductor                               | FEC 9526862          |
| 7   | TP1, TP2, TP3, TP4, TP5, TP6, TP9 | Testpoint                              | FEC 8731128          |
| 4   | R1, R2, R8, R18                   | 100 kΩ SMD resistor                    | FEC 9330402          |
| 1   | R21                               | 1.6 Ω SMD resistor                     | FEC 1627674          |
| 4   | R4, R6, R7, R10                   | 0 Ω resistor                           | FEC 9331662          |

EVAL-AD5683R User Guide

UG-641

# NOTES

**UG-641** 

**EVAL-AD5683R User Guide** 

### **NOTES**

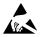

ESD Caution

**ESD** (electrostatic discharge) sensitive device. Charged devices and circuit boards can discharge without detection. Although this product features patented or proprietary protection circuitry, damage may occur on devices subjected to high energy ESD. Therefore, proper ESD precautions should be taken to avoid performance degradation or loss of functionality.

### **Legal Terms and Conditions**

By using the evaluation board discussed herein (together with any tools, components documentation or support materials, the "Evaluation Board"), you are agreeing to be bound by the terms and conditions set forth below ("Agreement") unless you have purchased the Evaluation Board, in which case the Analog Devices Standard Terms and Conditions of Sale shall govern. Do not use the Evaluation Board until you have read and agreed to the Agreement. Your use of the Evaluation Board shall signify your acceptance of the Agreement. This Agreement is made by and between you ("Customer") and Analog Devices, Inc. ("ADI"), with its principal place of business at One Technology Way, Norwood, MA 02062, USA. Subject to the terms and conditions of the Agreement, ADI hereby grants to Customer a free, limited, personal, temporary, non-exclusive, non-sublicensable, non-transferable license to use the Evaluation Board FOR EVALUATION PURPOSES ONLY. Customer understands and agrees that the Evaluation Board is provided for the sole and exclusive purpose referenced above, and agrees not to use the Evaluation Board for any other purpose. Furthermore, the license granted is expressly made subject to the following additional limitations: Customer shall not (i) rent, lease, display, sell, transfer, assign, sublicense, or distribute the Evaluation Board; and (ii) permit any Third Party to access the Evaluation Board. As used herein, the term "Third Party" includes any entity other than ADI, Customer, their employees, affiliates and in-house consultants. The Evaluation Board is NOT sold to Customer, all rights not expressly granted herein, including ownership of the Evaluation Board, are reserved by ADI. CONFIDENTIALITY. This Agreement and the Evaluation Board shall all be considered the confidential and proprietary information of ADI. Customer may not disclose or transfer any portion of the Evaluation Board to any other party for any reason. Upon discontinuation of use of the Evaluation Board or termination of this Agreement, Customer agrees to promptly return the Evaluation Board to ADI. ADDITIONAL RESTRICTIONS. Customer may not disassemble, decompile or reverse engineer chips on the Evaluation Board. Customer shall inform ADI of any occurred damages or any modifications or alterations it makes to the Evaluation Board, including but not limited to soldering or any other activity that affects the material content of the Evaluation Board. Modifications to the Evaluation Board must comply with applicable law, including but not limited to the RoHS Directive. TERMINATION. ADI may terminate this Agreement at any time upon giving written notice to Customer. Customer agrees to return to ADI the Evaluation Board at that time. LIMITATION OF LIABILITY. THE EVALUATION BOARD PROVIDED HEREUNDER IS PROVIDED "AS IS" AND ADI MAKES NO WARRANTIES OR REPRESENTATIONS OF ANY KIND WITH RESPECT TO IT. ADI SPECIFICALLY DISCLAIMS ANY REPRESENTATIONS, ENDORSEMENTS, GUARANTEES, OR WARRANTIES, EXPRESS OR IMPLIED, RELATED TO THE EVALUATION BOARD INCLUDING, BUT NOT LIMITED TO, THE IMPLIED WARRANTY OF MERCHANTABILITY, TITLE, FITNESS FOR A PARTICULAR PURPOSE OR NONINFRINGEMENT OF INTELLECTUAL PROPERTY RIGHTS. IN NO EVENT WILL ADI AND ITS LICENSORS BE LIABLE FOR ANY INCIDENTAL. SPECIAL, INDIRECT, OR CONSEQUENTIAL DAMAGES RESULTING FROM CUSTOMER'S POSSESSION OR USE OF THE EVALUATION BOARD, INCLUDING BUT NOT LIMITED TO LOST PROFITS, DELAY COSTS, LABOR COSTS OR LOSS OF GOODWILL. ADI'S TOTAL LIABILITY FROM ANY AND ALL CAUSES SHALL BE LIMITED TO THE AMOUNT OF ONE HUNDRED US DOLLARS (\$100.00). EXPORT. Customer agrees that it will not directly or indirectly export the Evaluation Board to another country, and that it will comply with all applicable United States federal laws and regulations relating to exports. GOVERNING LAW. This Agreement shall be governed by and construed in accordance with the substantive laws of the Commonwealth of Massachusetts (excluding conflict of law rules). Any legal action regarding this Agreement will be heard in the state or federal courts having jurisdiction in Suffolk County, Massachusetts, and Customer hereby submits to the personal jurisdiction and venue of such courts. The United Nations Convention on Contracts for the International Sale of Goods shall not apply to this Agreement and is expressly disclaimed.

©2014 Analog Devices, Inc. All rights reserved. Trademarks and registered trademarks are the property of their respective owners. UG11957-0-1/14(0)

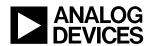

www.analog.com